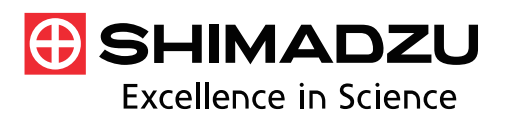

## **Application News**

**No. A546** 

光吸収分析

# IR Pilot による樹脂製造工程で 発見された異物の分析

この度、当社より発売した IRSpirit は、クラス最高の SN 比 と最高分解能を兼ね揃えたコンパクトな FTIR です (図 1)。 本体サイズは 390 (W) ×250 (D) ×210 (H) mm と A3 サ イズ以下で、間口の狭い場所でも設置できるように、2 面か らのアクセスを可能にしたユニークなデザインを採用しま した。また液体セルや KBr 錠剤といった透過測定用の付属品 はもちろん、1 回反射型 ATR 装置や拡散反射測定装置などの 既存付属品や市販付属品をそのままお使いいただける特長 もあります。

また、IRSpirit シリーズの装置制御・データ解析を行うソ フトウェア LabSolutions IR には、確認試験、異物解析、定量 分析、膜厚測定の 4 種類の測定、解析を簡便に行うことがで きる専用プログラム (IR Pilot) があります。これは、画面の 指示に従って操作するだけで、正しい手順で、測定から解析、 印刷まで行うことができる機能です。23 通りの専用プログ ラムを標準装備しており、よく使うプログラムについては、 メインメニューに 4 つまで登録することができます。

今回は、IR Pilot を使った異物解析についてご紹介いたし ます。

H. Abo

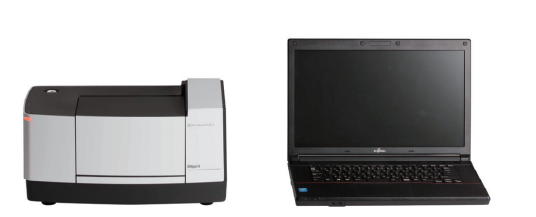

図 1 小型 FTIR IRSpirit の外観

### ■異物解析の手順

FTIR を用いた異物の分析は、すでにさまざまな分野で行わ れており、異物混入の経路や原因の解明に欠かせません。

異物の分析は一般に以下の手順で分析を行います。

- 1.サンプルに適した測定手法を選択する。
- 2.FTIR の測定パラメータを設定する。
- 3.バックグランド測定を行う。
- 4.異物を装置にセットする。
- 5.サンプル測定を行う。
- 6.必要に応じてデータ処理を行う。
- 7.ライブラリ検索を行う。
- 8.結果の印刷を行う。

これら一連の作業には留意すべき設定や選択があります。 この作業をサポートするのが IR Pilot です。FTIR の使用経験 が少ない方が分析を行う場合には、最適な測定パラメータの 設定など、難しい部分がありましたが、IR Pilot では画面に表 示されるパネルで手法の選択やパラメータの設定が行え、次 に行う作業をナビゲートします。

今回行った測定のパラメータを表 1 に示します。

表 1 測定条件

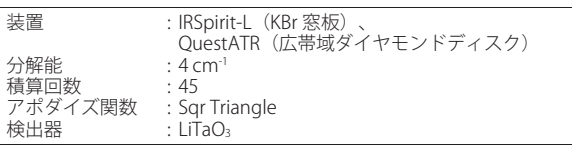

#### ■IR Pilot による異物解析

IR Pilot を用いて実際の異物解析を行いました。測定した 異物は樹脂製品製造工程上で発見された白色異物です。

IR Pilot を起動すると、スペクトル測定画面が立ち上がり、 自動的に装置の初期化が始まります。最初に、メインメニュ ーが表示されますので、異物解析ボタンを選択します(図 2)。

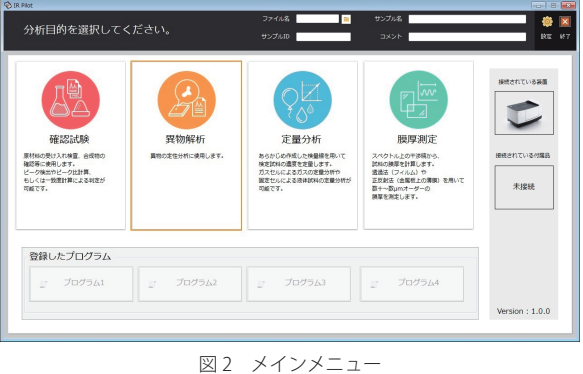

異物解析を実行すると測定手法選択画面が表示されます (図 3)。今回、ATR 法で測定を行いますので「はい」を選 択します。それ以外の測定手法を用いる場合は「いいえ」を 選択します。ATR 測定装置が自動認識されている場合には、 ATR 法が自動で選択されて図 3 の画面はスキップされます。

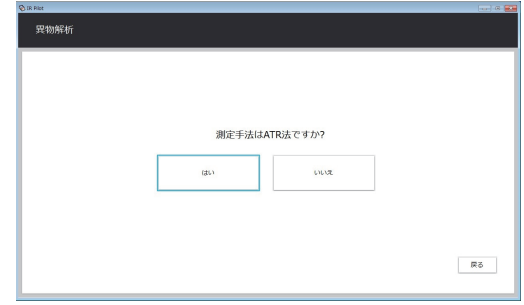

次に測定に用いるプリズムを選択します。ATR 法では、ダ イヤモンドプリズムがよく用いられます。しかしながら、ダ イヤモンドプリスムでは、屈折率の高い黒色ゴムなどのサン プルでスペクトルに歪みが見られることがあります。このた め、高屈折率サンプルを測定する場合には、ゲルマニウム (Ge)プリズムが用いられます。プリズムの種類によって測 定可能な波数範囲は変わりますが、IR Pilot ではプリズムの 種類を選択するだけで自動的に測定波数範囲が設定されま す(図 4)。今回測定にはダイヤモンドプリズムを用いまし た。

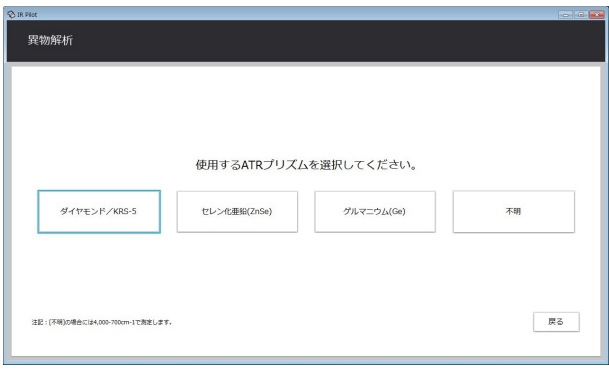

図4 プリズム選択画面

プリズムの選択を完了するとバックグラウンド測定の可 否を選択する画面が表示されます。プリズム上にサンプルが ないことを確認してバックグラウンド測定を行ってくださ い。

バックグラウンド測定後、サンプルのセットを指示する画 面が表示されます。サンプルをプリズムに密着させて「OK」 を押すとサンプル測定が始まります。

サンプル測定が終了すると、ATR 補正選択画面が表示され ます。補正が必要であれば、「はい」を選択して ATR 補正を 行います。ATR 補正を行う場合、いくつかのパラメータを設 定します(図 5)。赤外光の入射角、反射回数については付 属品の取扱説明書をご参照ください。サンプルの屈折率も必 要ですが、一般に有機物の屈折率は 1.4~1.7 程度ですので、 わからない場合は 1.5 を入力してください。ほかにプリズム の屈折率も必要ですがこれは自動で設定されます。実行を押 すと ATR 補正が行われます。

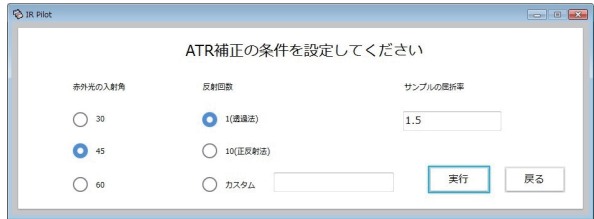

図 5 ATR 補正パラメータ画面

さらに測定結果に対して検索するか否かを選択する画面 が表示されます。必要に応じてスペクトル検索を行ってくだ さい。検索パラメータは自動で設定されますのでパラメータ の設定は必要ありません。検索後に検索結果の印刷も可能で す。印刷の選択画面が表示され、「はい」を選択するだけで 印刷が実行されます。印刷例を図 6 に示します。

サンプルの赤外スペクトルと検索結果の 1 番目から 3 番目 の赤外スペクトルが比較可能で、さらに検索結果のヒットリ ストも上位 20 番目まで印刷されます。

今回測定した異物はタンパク質であることがわかりまし た。異物がタンパク質であったことから、人的由来の異物で ある可能性が考えられます。

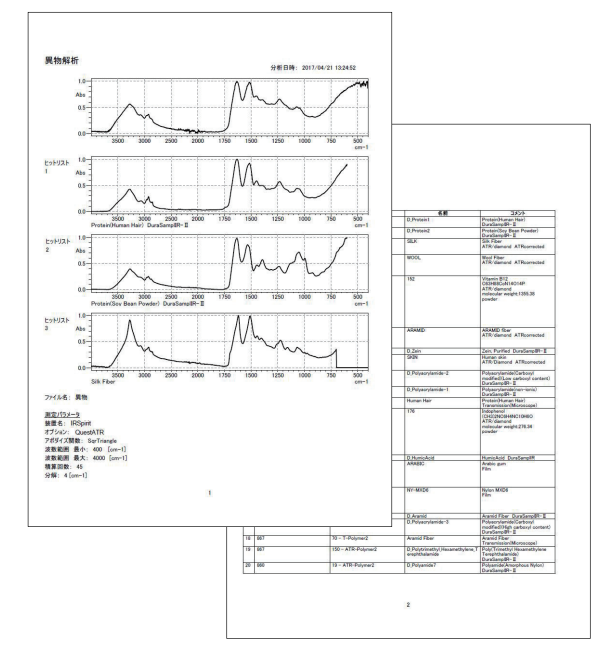

図 6 印刷例

最後に、プログラムの登録画面(図7)で、一連の流れを メインメニューに登録することができ、次回以降、選択項目 が短縮されるため、より簡単にプログラムを実施できるよう になります。

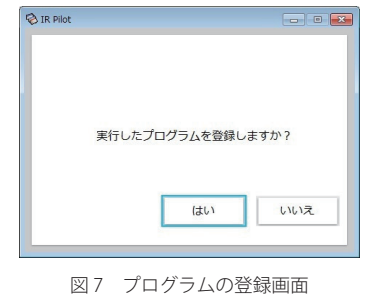

### ■ まとめ

ここでは、IR Pilot を用いて、異物解析を行いましたが、 IR Pilot により、パラメータの設定、バックグラウンド測定、 サンプル測定、データ処理、検索、印刷まで、自動で簡単に 異物解析を実施できました。FTIR を初めて使う方やルーティ ーン測定を行う方も、IR Pilot を用いることで、正しい手順 で、より快適に IRSpirit をお使いいただけます。ぜひお試し ください。

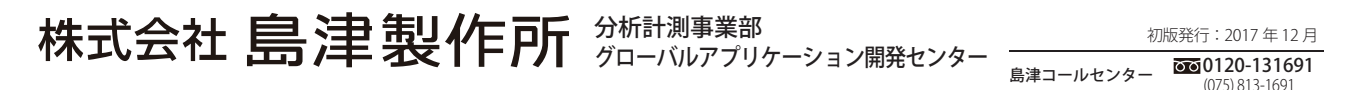

※本資料は発行時の情報に基づいて作成されており、予告なく改訂することがあります。 改訂版は下記の会員制 Web Solutions Navigator で閲覧できます。

会員制情報サービス「Shim-Solutions Club」にご登録ください。 https://solutions.shimadzu.co.jp/ 会員制 Web の閲覧だけでなく、いろいろな情報サービスが受けられます。

https://solutions.shimadzu.co.jp/solnavi/solnavi.htm